# Olxiomair®

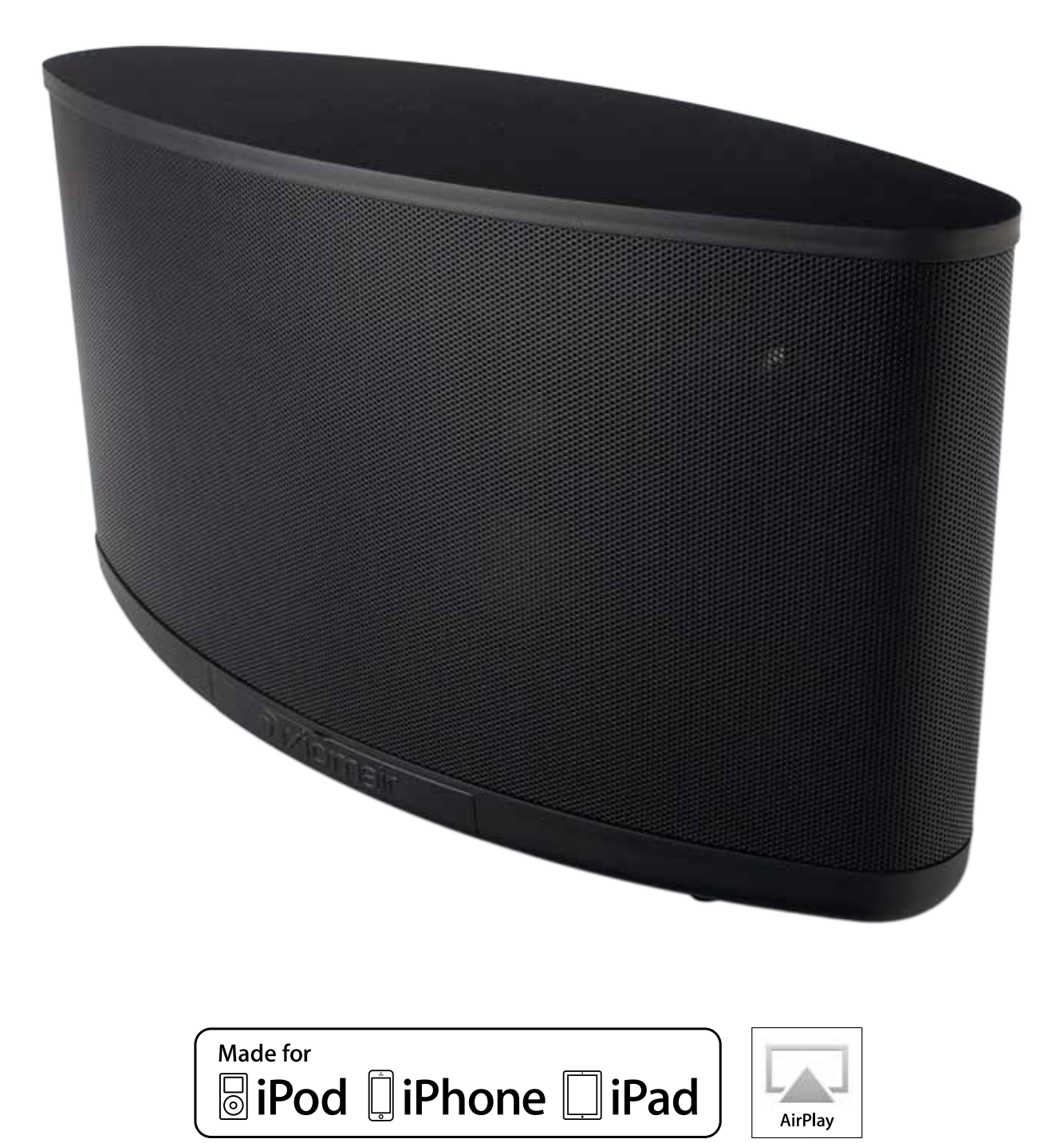

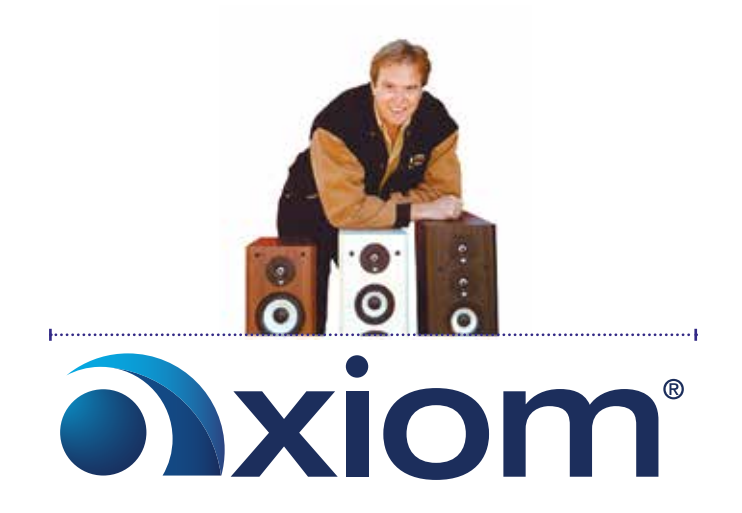

Thank you for joining the AxiomAir Audio Revolution. You're about to embark on a listening experience that's as addictive as a potato chip – we bet you can't play just one song! Your entire music collection is about to be liberated from the low-resolution playback device that you've been using because it's more convenient . . . welcome to sound in high definition, anywhere you want it. No more compromises, just crystal clear highs, heart-pounding lows, and the kind of audiophile sound definition you've come to expect from Axiom Audio.

For over 35 years, we've been committed to bringing the world's most realistic-sounding loudspeakers to you at amazing value. That's not just a tagline: that's the only goal we have from the minute we step into the acoustical lab until the moment you receive your speaker. The AxiomAir is no exception: we designed it to take your listening pleasure to new heights.

Get ready to crank it up.

You're not just a customer to us – you're a member of this audio revolution. Get to know us. We stand at the ready to deliver personal, expert advice for any of your audio needs. Welcome to the Axiom family.

Sincerely,

Ian Colquhoun President and Founder Axiom Audio

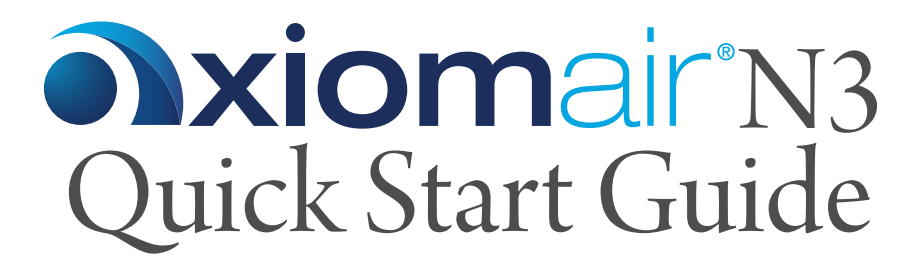

# **Getting Started**

Before you begin, please make sure that you have the following available:

A computer network with 2.4GHz WiFi or Ethernet

One of the following devices:

An Apple® iPhone®, iPod®, or iPad® running iOS 7 or greater An Android smartphone or tablet running version 4.0 or greater A PC with WiFi adapter running Windows 7 or greater A Mac $\degree$  computer with AirPort $\degree$  card running OS  $X\degree$  10.7 or greater

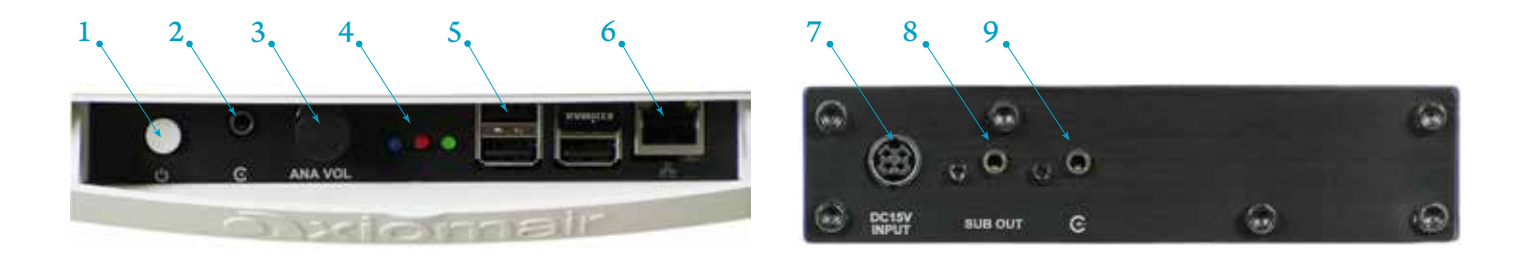

# **Controls and Connections**

**1.** Power button: To turn on the AxiomAir press and release the power button. To turn off the system, press the power button briefly and the AxiomAir will safely shutdown in about 20 seconds. If the system should become unresponsive for any reason, simply press and hold the power button until the green LED turns off. (This can take over 30 seconds.) **2.** Analog input: An external playback device with a line or headphone output can be connected to the AxiomAir system using this 3.5mm stereo input jack. To select the analog input, click on the gear icon in the top right corner of the web interface and click the check box beside analog input.

**3.** Analog volume control: Use this control to adjust the volume of an external analog source. Note that this control will not function with digital file playback via AirPlay, UPnP, or local digital music files.

**4.** Status Lights: See page 2 for a full description of the status light indicators.

**5.** USB ports: Can be used to attach external USB thumb drives for music playback. Note that one USB port is populated with a WiFi adapter. Do not remove or change the location of this device.

**6.** Ethernet port: Can be used to connect to a wired LAN.

**7.** Power Input: Plug the round connector from the supplied power brick into this jack . The flat side should be facing up.

**8.** Sub Out: 3.5mm output jack to connect an external subwoofer. A 3.5mm to RCA cable may be necessary depending on subwoofer.

**9.** Analog input: An external playback device with a line or headphone output can be connected to the AxiomAir system using this 3.5mm stereo input jack. To select the analog input, click on the gear icon in the top right corner of the web interface and click the check box beside analog input.

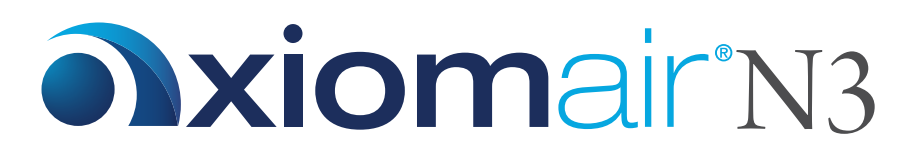

# **Status Lights**

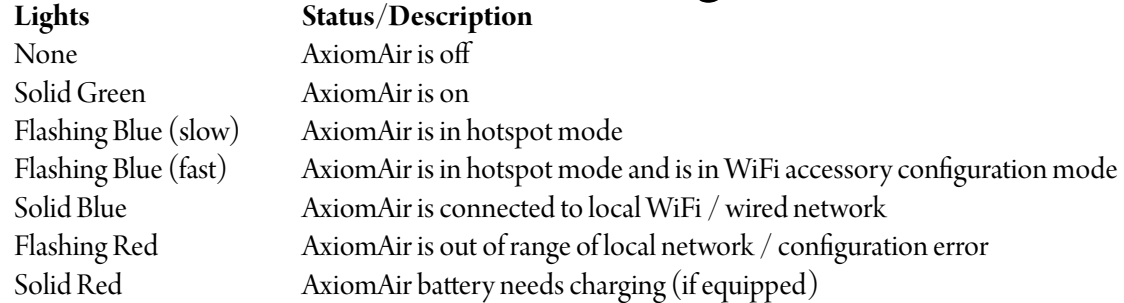

### **Connect to Power**

Place your AxiomAir in a location where you'd like to enjoy your music.

Align the round connector from the supplied power brick to the jack marked 15VDC IN on the back of your AxiomAir by keeping the flat side of the connector facing up before inserting fully.

Plug the supplied power cable into the power brick and then into a nearby wall outlet.

*Optional: If you are connecting to a wired network, flip down the door at the bottom front of the AxiomAir and plug in an Ethernet cable. Do not connect an Ethernet cable if you'd like to connect your AxiomAir to a wireless network.*

## **Turn On**

Flip down the door at the bottom front of the AxiomAir and press the white button. You should see a green LED illuminate.

In approximately 45 seconds you will hear a xylophone start-up sound, followed by a flashing blue LED, indicating that the system is in hotspot mode and ready to be added to your home WiFi network.

## **Connect to WiFi**

Find the Section in the following pages for your device type Section 1 – iOS devices Section 2 – Android Devices Section 3 – Windows PC Section 4 – Mac computer

# **Oxiomair**<sup>N3</sup> Section 1 - iOS

1. Open WiFi settings. Your AxiomAir will appear under the caption "SET UP NEW AIRPLAY SPEAKER" as AxiomAir-xxxxxx.

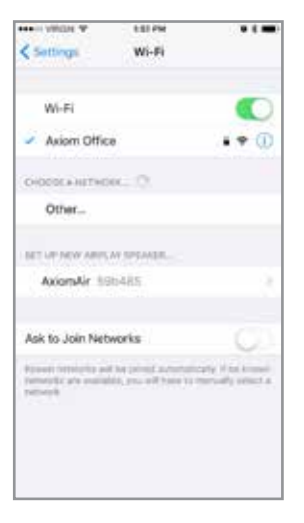

2. Tap AxiomAir-xxxxxx. Select the desired wireless network and then tap Next on the AirPlay Setup screen.

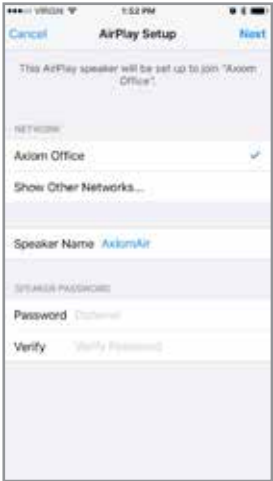

3. Your AxiomAir will join your WiFi network. Once successfully connected to your own WiFi network, the blue LED on the front of your AxiomAir will stop flashing and you will hear the xylophone startup sound.

Your system is now ready to play!

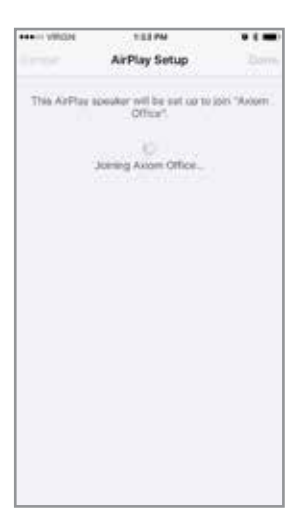

Select AxiomAir from the list and tap Done.

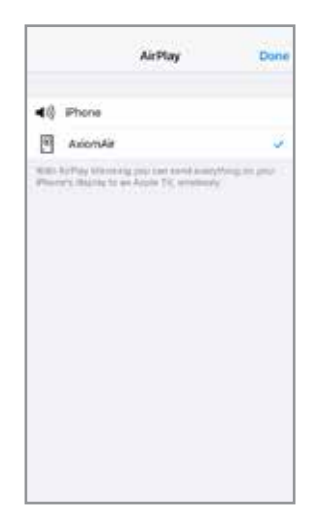

**PLAYING A SONG:**

Slide up "Control Center" from the bottom of the screen (iOS9 and earlier) and swipe left (iOS10). Tap AirPlay (iOS9 and earlier) or click the pull down at the bottom of the pop-up screen (iOS10).

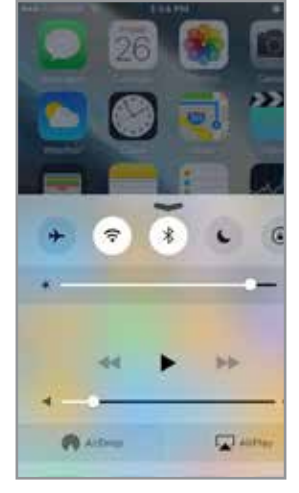

Return to your music app and tap Play.

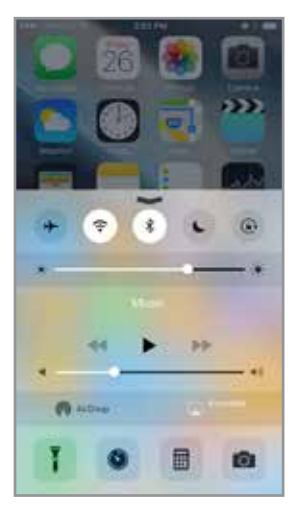

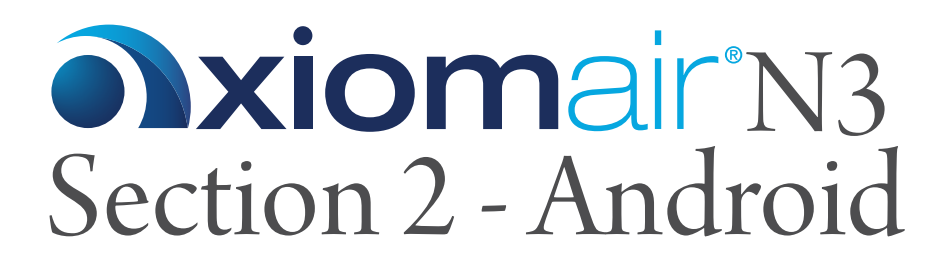

1. Download the latest AxiomAir app from Google Play at https://play.google.com/store/ apps/details?id=volumio.browser. AxiomAir

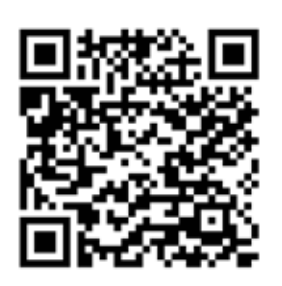

2. Open WiFi settings. Connect to the AxiomAir-xxxxxx network (no password is required).

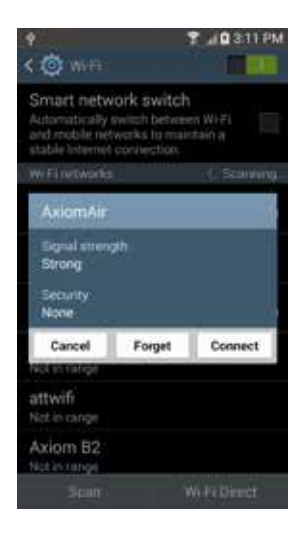

3. Once connected, open the AxiomAir App. Tap the gear icon in the top right corner.

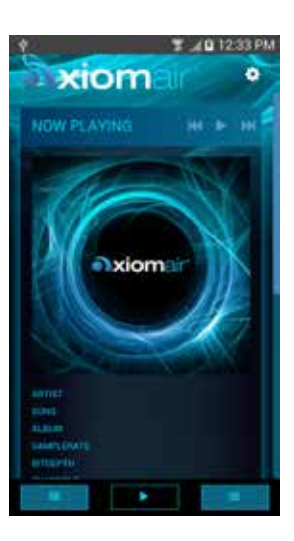

5. Under the list of available wireless networks, tap the connect button beside the network you wish to join.

Enter your network password and tap Connect.

Once successfully connected to your own WiFi network, the blue LED on the front of your AxiomAir will stop flashing. Your system is now ready to play!

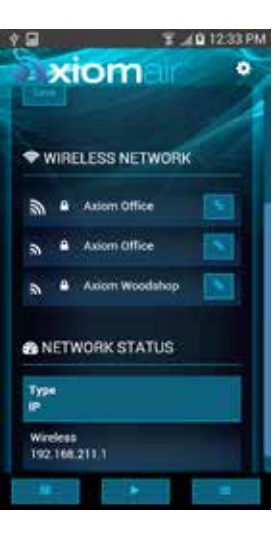

#### 4. Tap on Network.

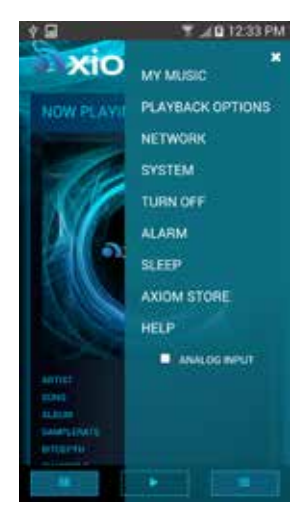

#### **PLAYING A SONG:**

Open your UPnP compatible music player (eg. BubbleUPnP, UPnPlay). Select AxiomAir as your Renderer. Select your music and press play.

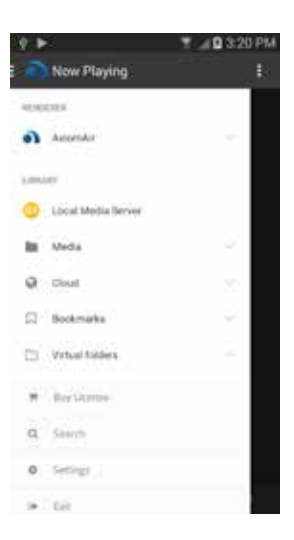

# **Oxiomair**<sup>N3</sup> Section 3 - Windows PC

#### 1. Open Network Settings.

Connect to the Axiom-Air -xxxxxx network (no password is required).

Once connected to the AxiomAir hotspot, open a browser and enter

http://axiomair.local/ to open the AxiomAir WebUI. If the page fails to load, enter 192.168.211.1 in the address bar.

xiom

*(Note: the page will fail to load using http://axiomair.local / if your PC does not have a program called Bonjour installed. To get Bonjour download Apple iTunes as it is included)*

3. Enter your network password and click on Connect. Once successfully connected to your own WiFi network, the blue LED on the front of your AxiomAir will stop flashing. Press F5 in your browser to refresh the WebUI window.

xiom

2. Click on the gear icon in the top right corner.

Click on Network. Under the list of available wireless networks, click on the connect button beside the network you wish to join.

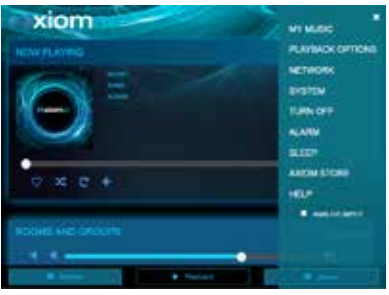

#### **PLAYING A SONG with iTunes:**

Open iTunes. Click on the AirPlay icon on the top of the toolbar.

Click on AxiomAir. The AirPlay icon will turn blue. Select your music and press play.

Your system is now ready to play!

#### **PLAYING A SONG with Windows Media Player:**

For Windows 7, 8, 8.1, and 10

Open Windows Media Player.

In the Stream tab, make sure "Automatically allow devices to play my media" is selected and that your system is set to allow media sharing.

Select your music, select AxiomAir as the PlayTo device, and press play.

# **Oxiomair**<sup>N3</sup> Section 4 - Mac Computer

1. Choose Wi-Fi on your Mac. Your AxiomAir will appear under the caption "SET UP NEW AIRPLAY SPEAKER" as AxiomAir-xxxxxx.

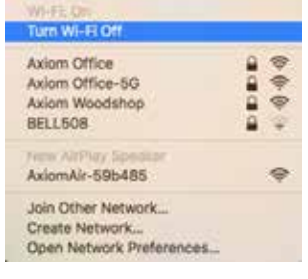

2. Select the wireless network you would like your AxiomAir to join and click next. If prompted enter the network password.

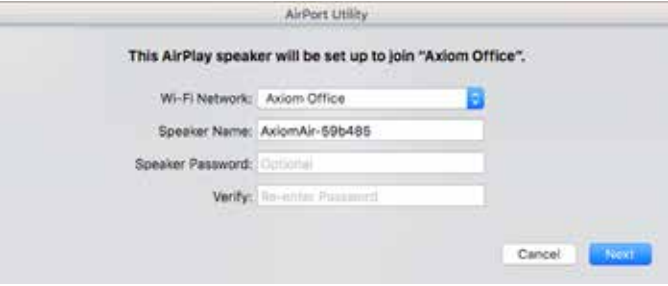

3. Your AxiomAir will join your WiFi network. Once successfully connected to your own WiFi network, the blue LED on the front of your AxiomAir will stop flashing and you will hear the xylophone startup sound.

Your system is now ready to play!

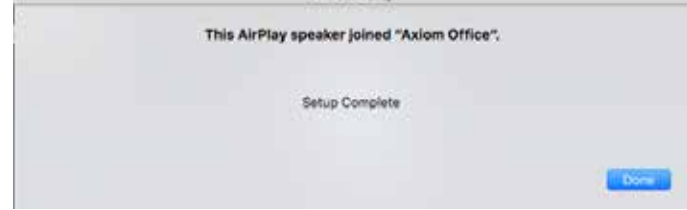

#### **PLAYING A SONG with iTunes:**

Open iTunes. Click on the AirPlay icon on the top of the toolbar.

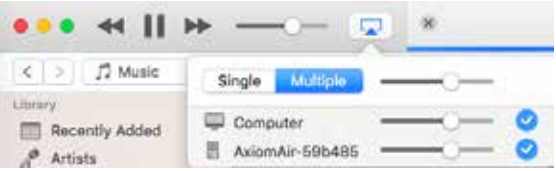

Click on AxiomAir. The AirPlay icon will turn blue. Select your music and press play.

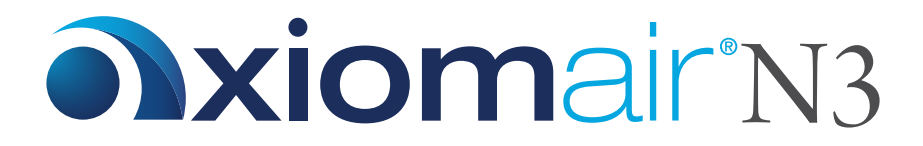

**Using In Other Locations**<br>There are many places where you might want to enjoy music on your AxiomAir that are out of range of or lacking a useable WiFi network: at the dock, on the beach, on a camping trip, etc. To make sure that you can still enjoy your music, the AxiomAir has a built-in WiFi hotspot which automatically becomes active when out of range of your home network. This is signified by flashing blue and red LEDs. When the hotspot is available, your AxiomAir will appear as an available WiFi network on your device's WiFi or network settings. To connect to the AxiomAir WiFi hotspot, simply join the AxiomAir-xxxxxx network. On iOS devices, a Safari window will automatically open to our WebUI. Tap "Cancel" in the top right corner and a pop-up will appear. Tap "Use Without Internet" and then close the web page. Once connected you will be able to play music using the same method used when you were connected to your home network.

**Using Wired Devices**<br>If you'd like to use an audio source with your AxiomAir that does not have wireless capability, your AxiomAir has both front and rear 3.5mm analog input jacks signified by the  $\mathbb C$  icon. To use the analog input, simply connect your source to one of the analog input jacks with an appropriate cable. Open a web browser and enter axiomair.local/ in the address bar (or name.local/ if you have renamed your AxiomAir). On Android devices, open the AxiomAir app. In the top right corner of the page, tap or click on the gear icon. In the menu pop-up, click the check box beside Analog Input. The analog input will now be active and the volume can be controlled using the volume knob on the front of your AxiomAir.

(Note: if playback from the WebUI, AirPlay, or uPnP is started while in analog input mode, your AxiomAir will automatically switch off the analog input and begin playback of the selected stream.)

**Playing to Multiple AxiomAirs** If you have more than one AxiomAir and would like to play the same music on multiple devices, a Playback Group can be created. To do this, navigate to the Playback page of the AxiomAir WebUI. At the bottom of the page you will see all the AxiomAir systems that are available on your network (Note: all systems must be powered on and connected to the same WiFi network and each system should be given a unique name). Click on the AxiomAir with access to the music that you'd like to play and start playback. Next click on the Edit Group button on the right side of the Playback page. You will now see each available AxiomAir listed on a new page and the system currently playing music will show the track information next to Now Playing. To create a group, simply click and hold on the system you'd like to group and drag it on top of the system with music currently playing. You will see the single "Axiom A" icon change to two icons. Each system will now have its own volume control slider to allow the volume of each individual system to be changed, along with a master slider beside the group which changes all levels together. Additional systems may be added to the group by dragging and dropping onto the group as described above. Any individual system can be removed from the group at any time by clicking the trash bin icon next to that system.

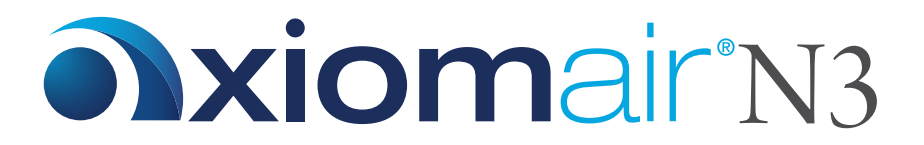

# **Turning Off Your AxiomAir**

Your AxiomAir contains a computer, and computers need to be shut down properly. When you're finished listening to your AxiomAir and wish to turn it off, simply press the white power button. After approximately 20 seconds the green power LED will turn off, indicating the system has turned off.

Note: Avoid unplugging your AxiomAir before shutting it down as shown above.

# **Tips and Troubleshooting**

#### **Best Locations for your AxiomAir**

- Place your AxiomAir in an open area where there are few obstructions and away from metallic surfaces.
- Avoid placing your AxiomAir behind furniture or inside cabinets.
- Avoid placing your AxiomAir near microwave ovens, cordless phones, or other sources of electrical or radio interference.

#### **Problems and Solutions**

If you experience dropouts or stuttering:

- Try locating your AxiomAir and/or the device you are using to play music closer to your WiFi router.
- Check to see if any devices are being used that could be creating interference (microwave ovens, cordless phones, etc.).
- Check to see if your WiFi network is under high usage.
- Prioritize your AxiomAir in your router settings (check with your router manufacturer for details).
- Add a WiFi repeater to extend WiFi signal coverage.

If your AxiomAir isn't responding or cannot be seen from your devices:

- Press the white power button once and wait until the green light extinguishes. Press the power button again to re-start.
- If the green light fails to extinguish above, press and hold the white power button until the green light extinguishes (approx. 20 seconds). Press the power button again to re-start.

To update your AxiomAir software:

- Open a web browser and enter axiomair.local/ in the address bar (or name.local/ if you have renamed your AxiomAir). On Android devices, open the AxiomAir app.
- In the top right corner of the page, tap or click on the gear icon. In the menu pop-up, select System.
- Tap or click on Check Updates. If an update is available, follow the prompts to update your system.

To reset your AxiomAir to its factory settings:

- Open a web browser and enter axiomair.local/ in the address bar (or name.local/ if you have renamed your AxiomAir). On Android devices, open the AxiomAir app.
- In the top right corner of the page, tap or click on the gear icon. In the menu pop-up, select System.
- Tap or click on Factory Settings and follow the prompts.

**FOR FULL INFORMATION** on your AxiomAir controls and user interface options please visit air.axiomaudio.com/faq or call one of our audio experts at 1-888-352-9466

Apple, AirPlay, AirPort, iPad, iPhone, iPod, Mac and OS X are trademarks of Apple Inc., registered in the U.S. and other countries.

"Made for iPod," "Made for iPhone," and "Made for iPad" mean that an electronic accessory has been designed to connect specifically to iPod, iPhone, or iPad, respectively, and has been certified by the developer to meet Apple performance standards. Apple is not responsible for the operation of this device or its compliance with safety and regulatory standards. Please note that the use of this accessory with iPod, iPhone, or iPad may affect wireless performance.

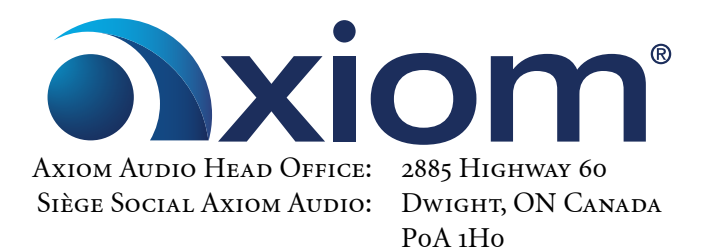

TOLL FREE (NORTH AMERICA): 1-888-352-9466 WORLDWIDE • INTERNATIONAL: 1-705-635-2222

Email • Courriel: info@axiomaudio.com

www.axiomaudio.com